# $\mathbf{D}$   $\mathbf{H}$  동의과학대학교 학생복지부

 $2021.8.27(\Xi)$ 

# 2021-2학기 국가근로장학생 업무메뉴얼(학생O/T용)

# Ⅰ. 근로에 임하는 자세

- ➥ 여러분들은 DIT의 얼굴입니다. 다음 사항을 필히 숙지하여 근로에 임하시기 바랍니다.
- 근로 시간 및 근로 기간 엄수
	- ✓사전 협의된 근무시간, 근로기간 준수
- 근로 태도

✔소속 직원 및 손님들에게는 항상 예의 바르게 응대

- 안전 수칙 준수(사고시 보험처리 1599-2290)
- 보고 준수
	- ✓안전사고 발생 및 성희롱 등의 부당한 처우를 받았을 경우 즉시 소속학과 조교선생님께 보고
	- ✓근로 기간 중 본인 개인 사유로 인해 근로 불가시 반드시 사전 보고

# Ⅱ. 근로기간

## 근로가능 기간 : 2021. 9. 1(수) ~ 2022. 2. 28.(월) 근로가능 시간(근로시간 반드시 확인)

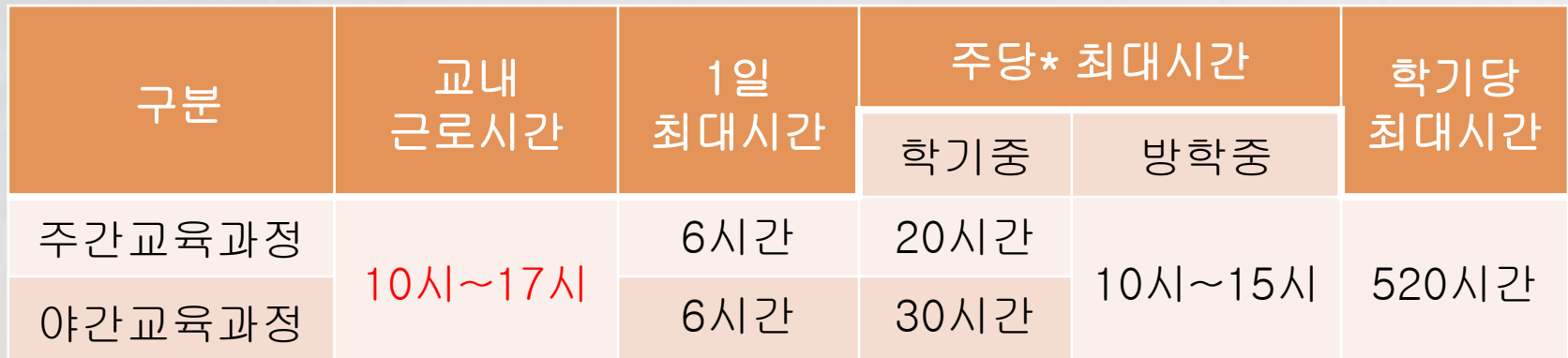

✓분 단위 활동에 대해서는 인정되지 않음(30분 단위 인정) ✓'주'의 기준은 매주 월요일 ~ 일요일까지 7일을 뜻함 ✓다음과 같은 유형의 근로장학생에 대하여 계열/학과 및 행정부서에서 요청시 학기당 최대근로시간(520시간) 초 과 가능

# ❖ 최대근로시간 초과 유형

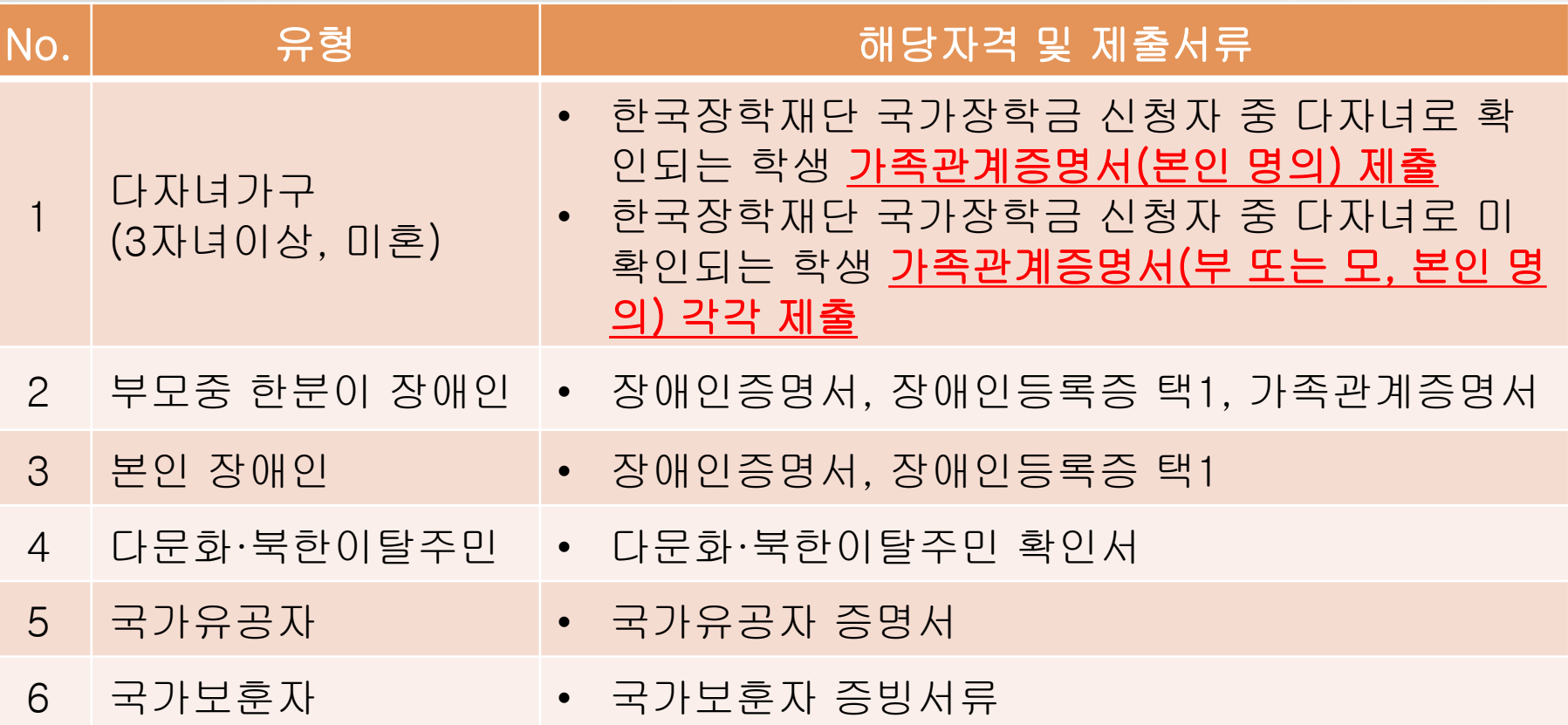

※ 해당서류 스캔(또는 사진)해서 학과사무실 제출

# Ⅲ. 국가근로장학금 지급액

 교내 근로장학생 ✓시급 9,000원×실제 근로시간 교외 근로장학생 ✓시급 11,150원×실제 근로시간 ➢ 교내외 타장학금 수혜자도 국가근로장학금 지원가능(등록금 초과 가능) ➢ 근로장학금은 연말정산 교육비 공제대상에서 제외됨

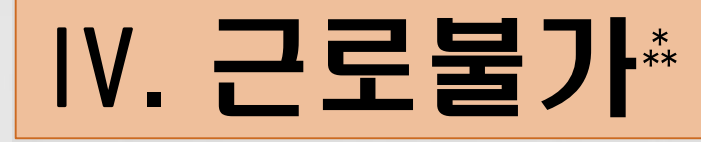

 휴학·자퇴·제적생, 졸업생, 조기취업자, 외국 인학생, 산업체 위탁생, 시간제 등록생, 평생 교육시설 등록생에 해당되는 학생 병원입원 및 치료, 해외출국(해외여행 및 연 수), 현장실습, 연수참여 기간과 중복 근로 불 가능(상기 사항 발생시 학과 조교선생님께 반 드시 보고) 이중 취업 금지(특히 자격증 임대 포함)

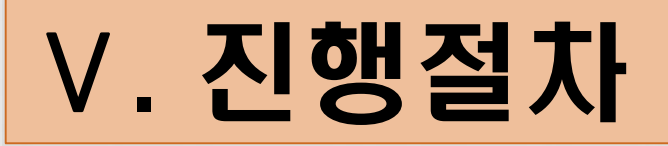

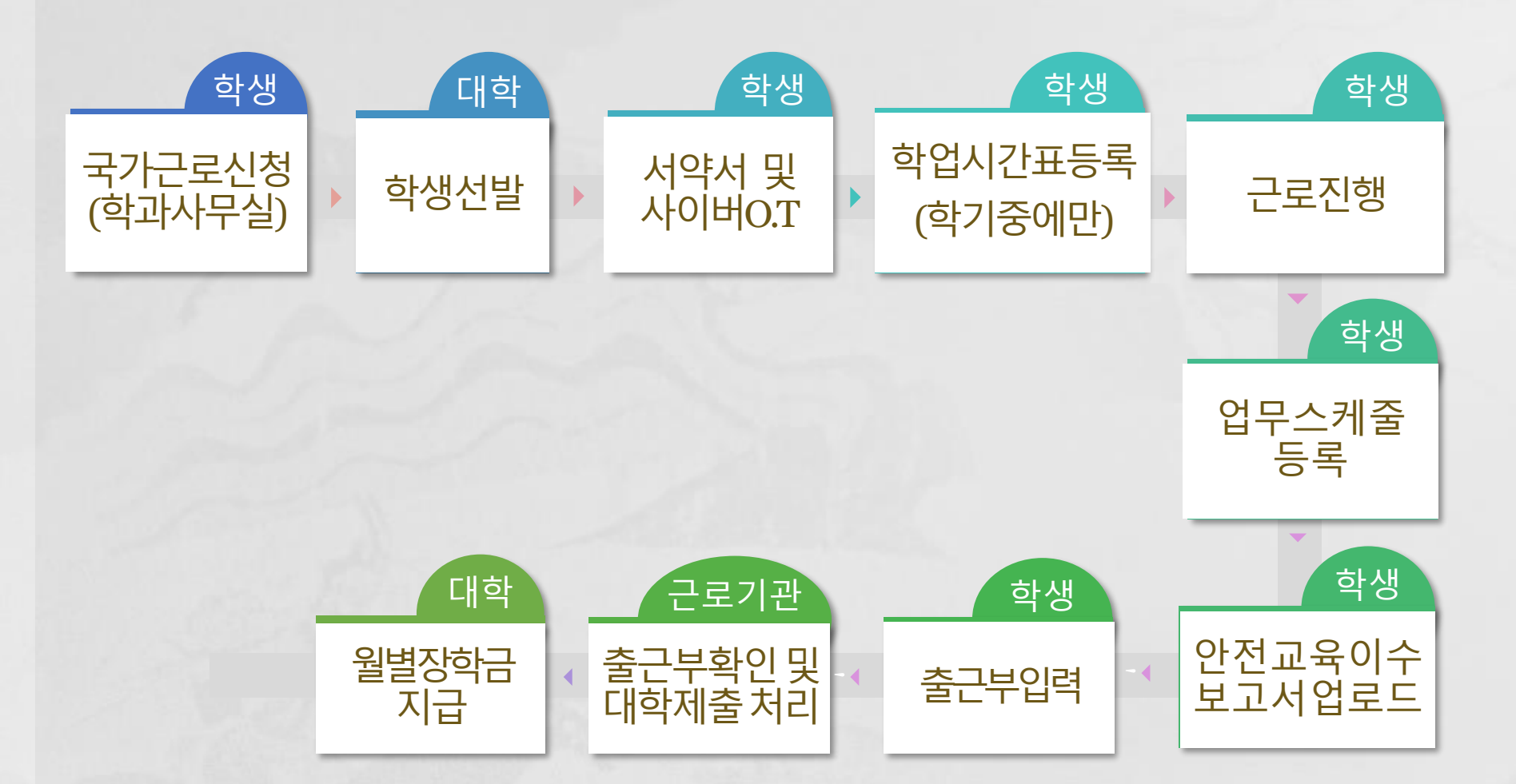

## 1. 학생선발

## ➥계열/학과 및 행정부서➟학생복지부로 서류제출

① 국가근로장학생 계열/학과 방문 신청 ② 국가근로장학생 선발(계열/학과) ③ 근로장학생 선발 서류 제출(계열/학과) ✓통장사본 ✓한국장학재단에 등록한 동일계좌 사본

## 2. 서약서 및 사전교육

### ➥한국장학재단➟장학금➟국가근로장학금➟근로장학관리 ➟서약서·사이버오리엔테이션

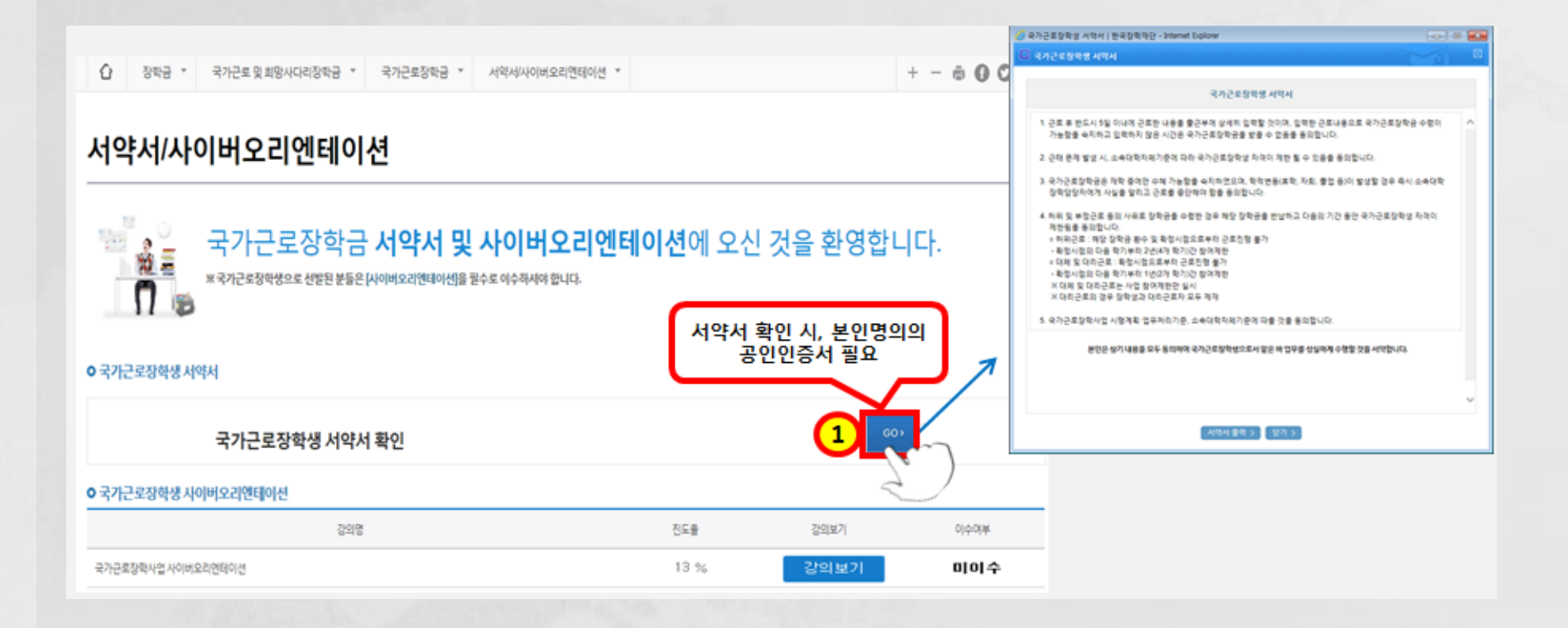

# 3. 학업시간표 등록(학기중에만 등록)

### ➥한국장학재단➟장학금➟국가근로장학금➟근로장학관리 ➟학업시간표 관리

검색 조건

1 2021 v 년 1 v 학기 정기학기 v

조회 >

• 학업 시간에는 근로업무를 하실 수 없으므로 정확하게 입력하시기 바랍니다.

#### **○ 학업시간표 입력**

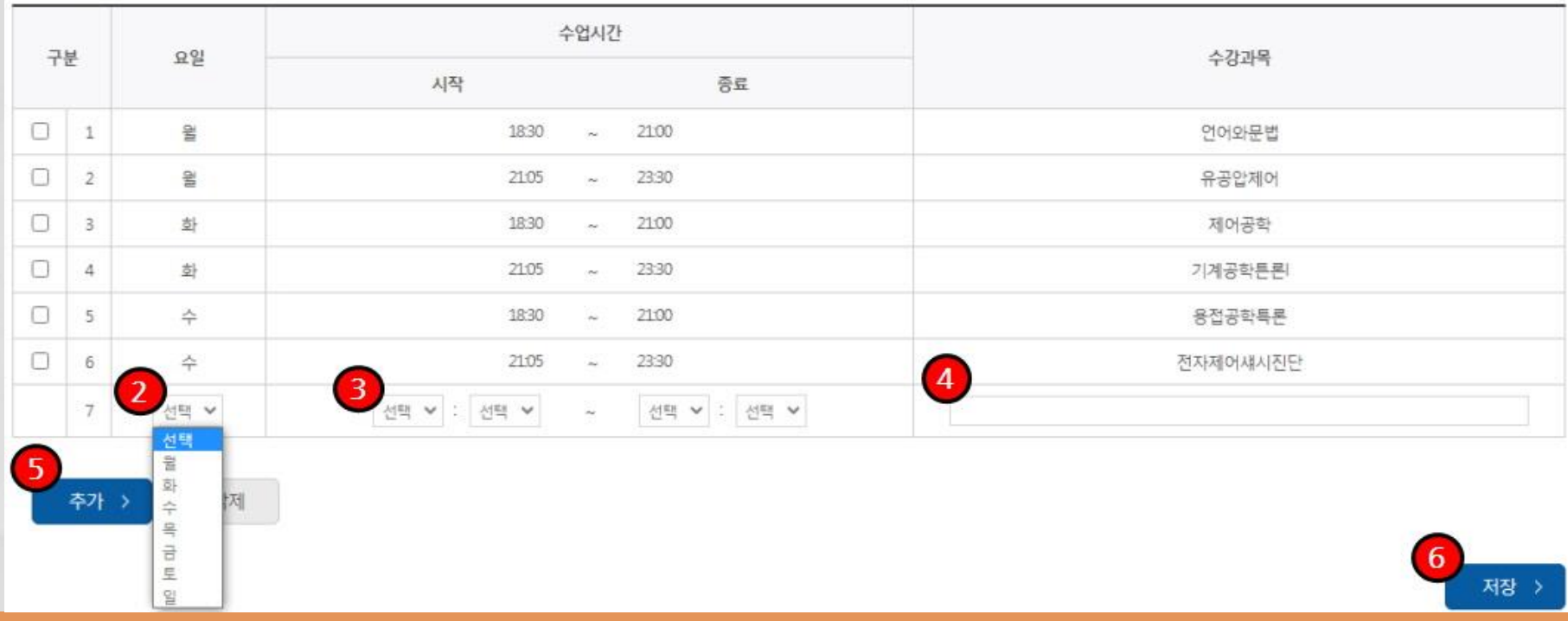

# 4. 업무스케줄 등록(출근부 앱 이용)

### ➥한국장학재단 출근부 앱 로그인➟ 스케줄

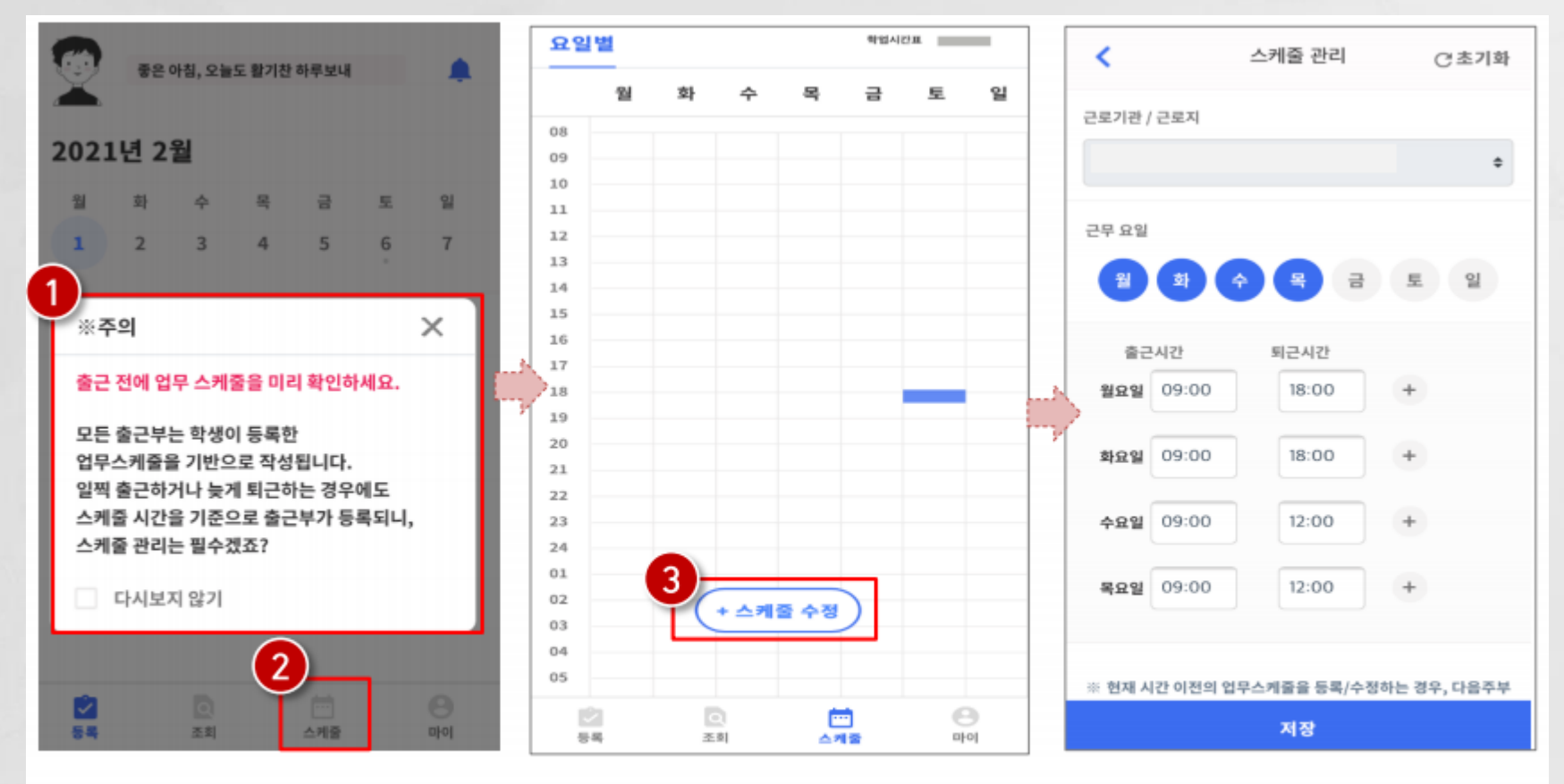

- 로그인 후, 주의사항(❶) 확인 및 업무스케줄 등록화면(❷)으로 이동 ٠
- 스케줄 수정/추가(❸) 버튼을 클릭하여, 업무스케줄을 등록

4. 업무스케줄 등록(출근부 앱 이용)

### ➥한국장학재단 출근부 앱 로그인➟ 스케줄

• 근무할 요일을 선택( ❶) 한 후, 출퇴근 시간을 입력(❷ )

※ + 버튼을 클릭할 경우, 추가등록 가능( 3)

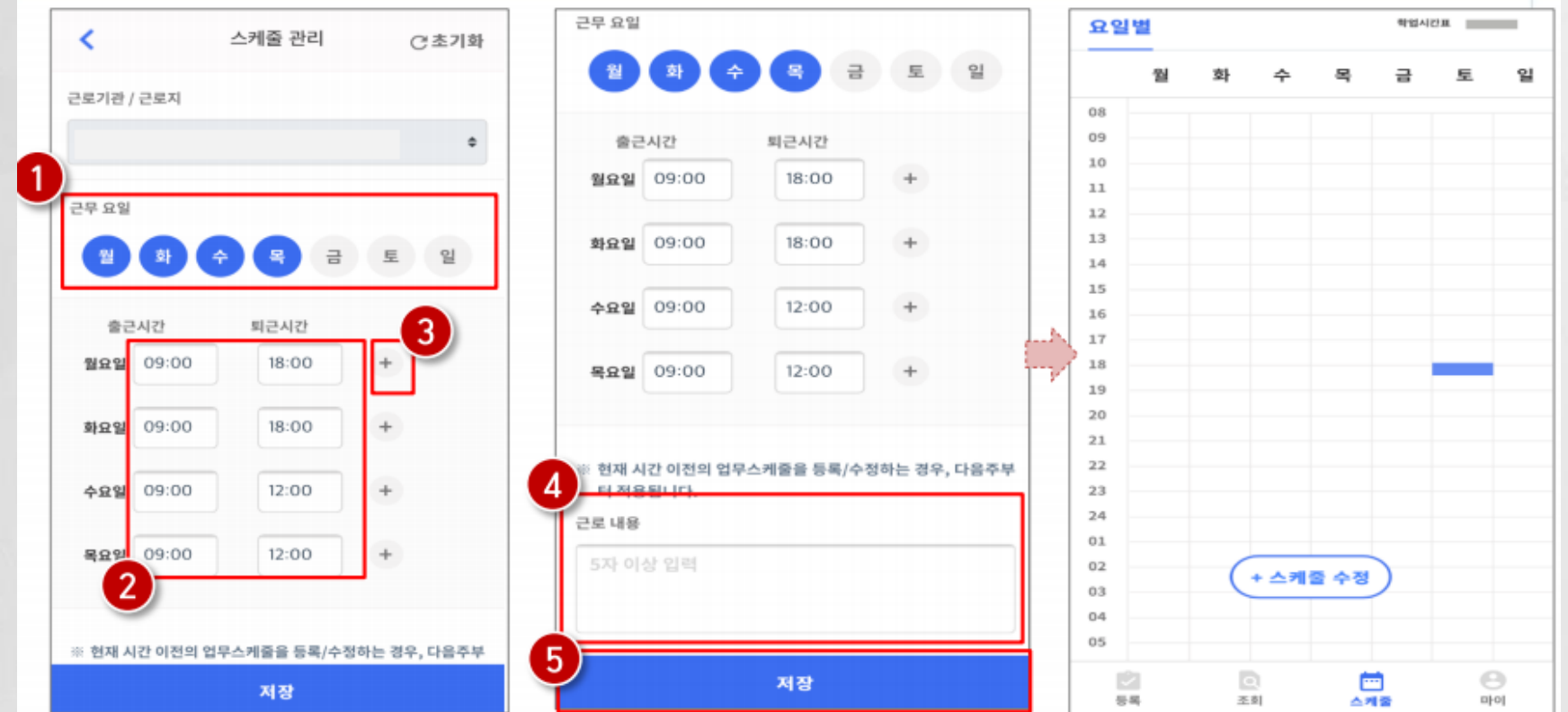

• 근로 내용은 5자 이상 입력(❹)하고, 저장( ❺)클릭 ※저장후, 등록된 업무스케줄을 확인함

## 5. 안전교육이수보고서 작성

#### ➥한국장학재단➟장학금➟국가근로장학금➟근로장학관리 ➡안전교육이수보고서 관리 **2**

#### \_안전교육 이수보고서 관리

#### **0** 안전교육 이수보고서 관리

※ 양식을 다운로드 받아 작성 후 "제출"을 클릭하시기 바랍니다.

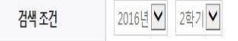

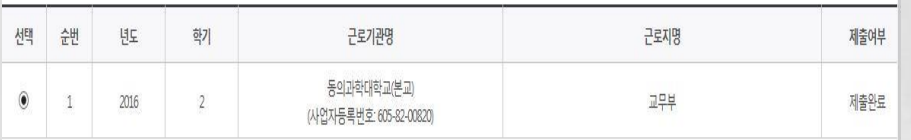

 $\leftarrow$   $\leftarrow$  1  $\rightarrow$   $\rightarrow$ 

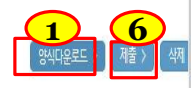

#### ※반드시 파일을 컴퓨터에 저장한 후 보고서를 작성해 주시기 바랍니다. ※ 근로지 담당자의 서명이 기입된 안전교육 이수보고서만 인정됨

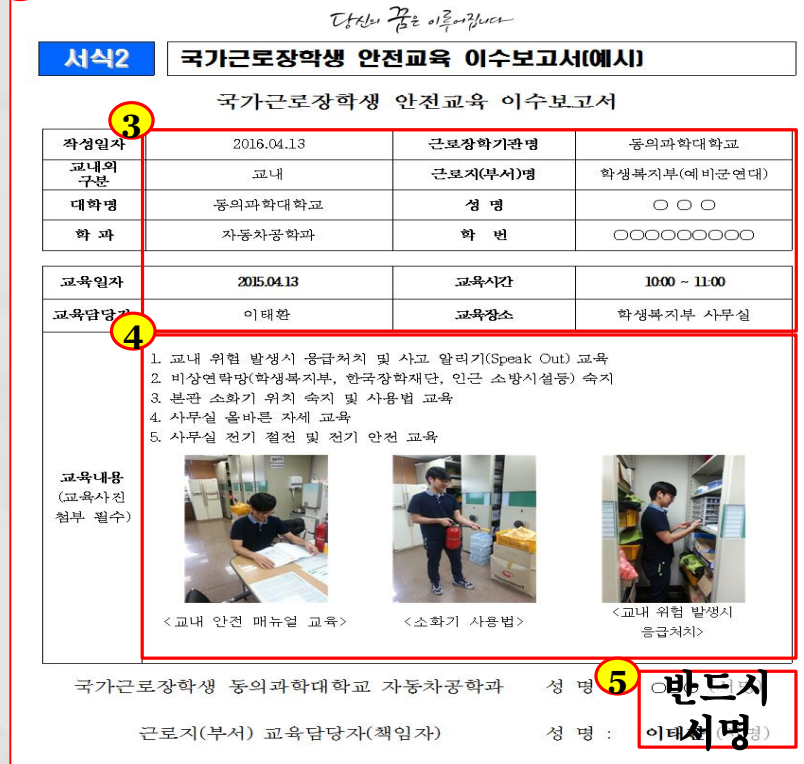

#### ※ 안전교육은 근로 시작일 기준 7일 이내에 최소 1시간 이상 의무적으로 실시

※ 안전교육은 1시간까지 근로시간으로 인정하며, 장학생은 인전교육 이수보고서를 작성하여 반드시 한국장학재단 홈페이지에 업로드하여 하며, 인전이수보고서 원본은 근무시작월의 출근부 제출시 학생복지부로 제출

## 5. 안전교육이수보고서 작성

❖작성방법 및 유의사항 ① 근로시작일에 근로기관에서 직무별 안전교 육을 필수로 받아야 함 ② 안전교육은 1시간까지만 근로시간으로 인정 하며, 근로시작일에 안전교육이수보고서를 작성하여 학생 및 근로지 담당자의 서명 후 한국장학재단 홈페이지에 업로드(공인인증 서 필요) ➢ 안전교육이수보고서 작성시 교육사진(2장 이상) 및 교육내용 첨부는 필수 사항임

# 6. 출근부 작성(출근부 앱 이용)

### ➥한국장학재단 출근부 앱 로그인➟등록

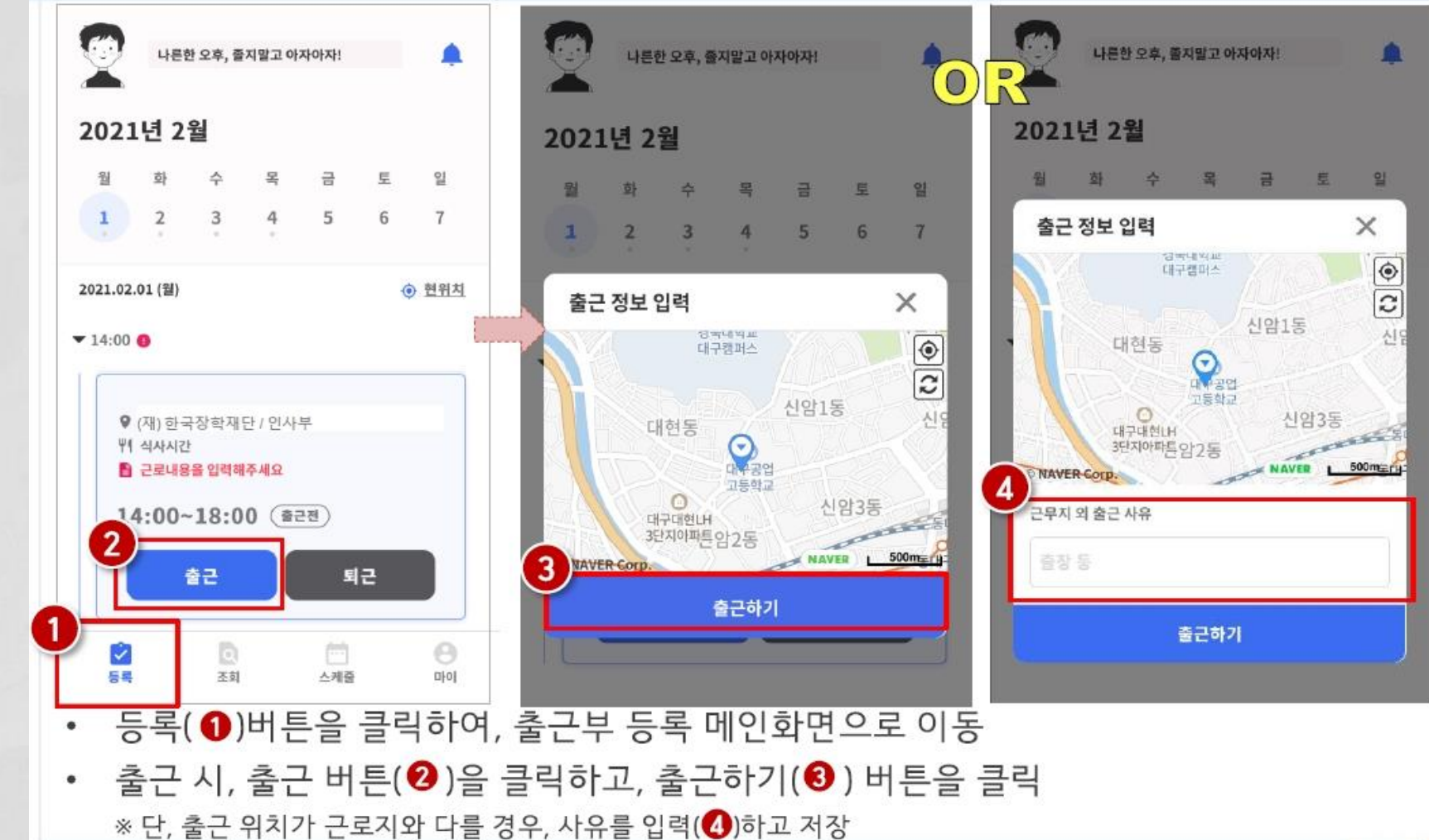

## 6. 출근부 작성(출근부 앱 이용)

### ➥한국장학재단 출근부 앱 로그인➟등록

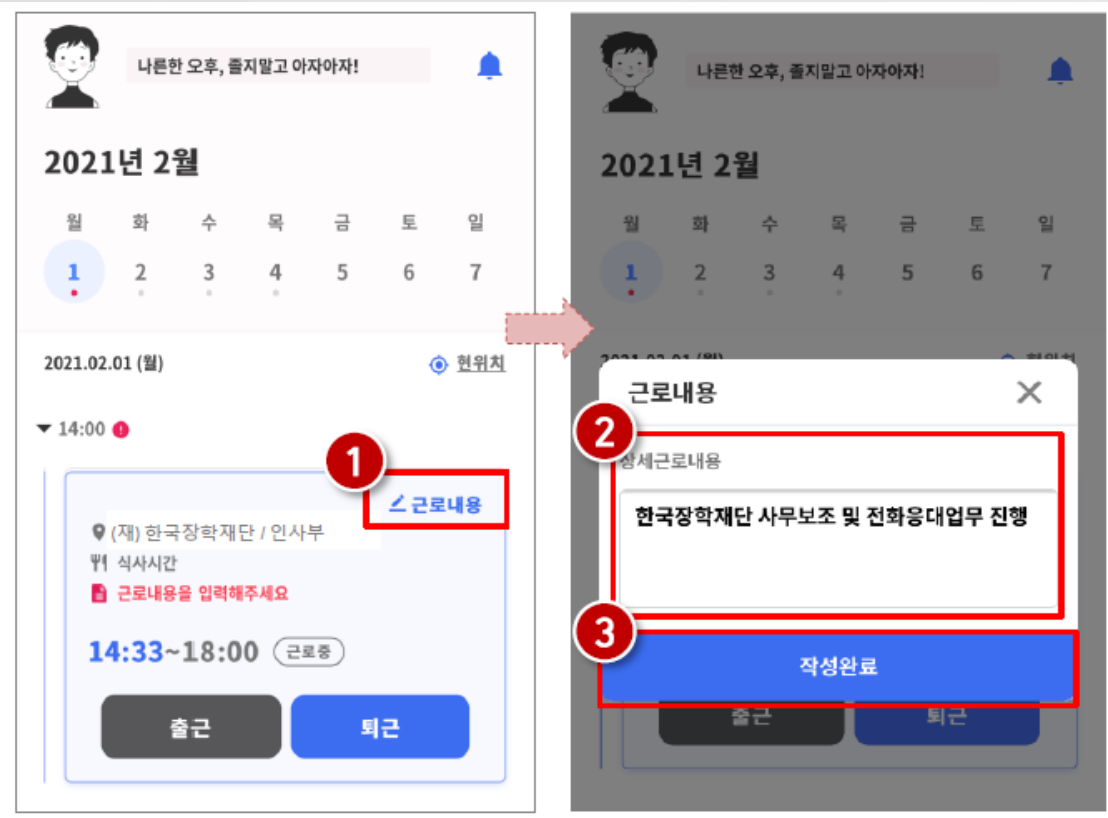

- 근로카드 오른쪽 상단의 근로내용(❶)을 클릭
- 실제 수행한 근로내용을 상세히 작성 (❷) 후, 작성완료(❸) 버튼 클릭 ※ 단, 근로내용은 출근 시부터 입력할 수 있으며, 퇴근후에도 입력가능함

# 6. 출근부 작성(출근부 앱 이용)

### ➥한국장학재단 출근부 앱 로그인➟등록

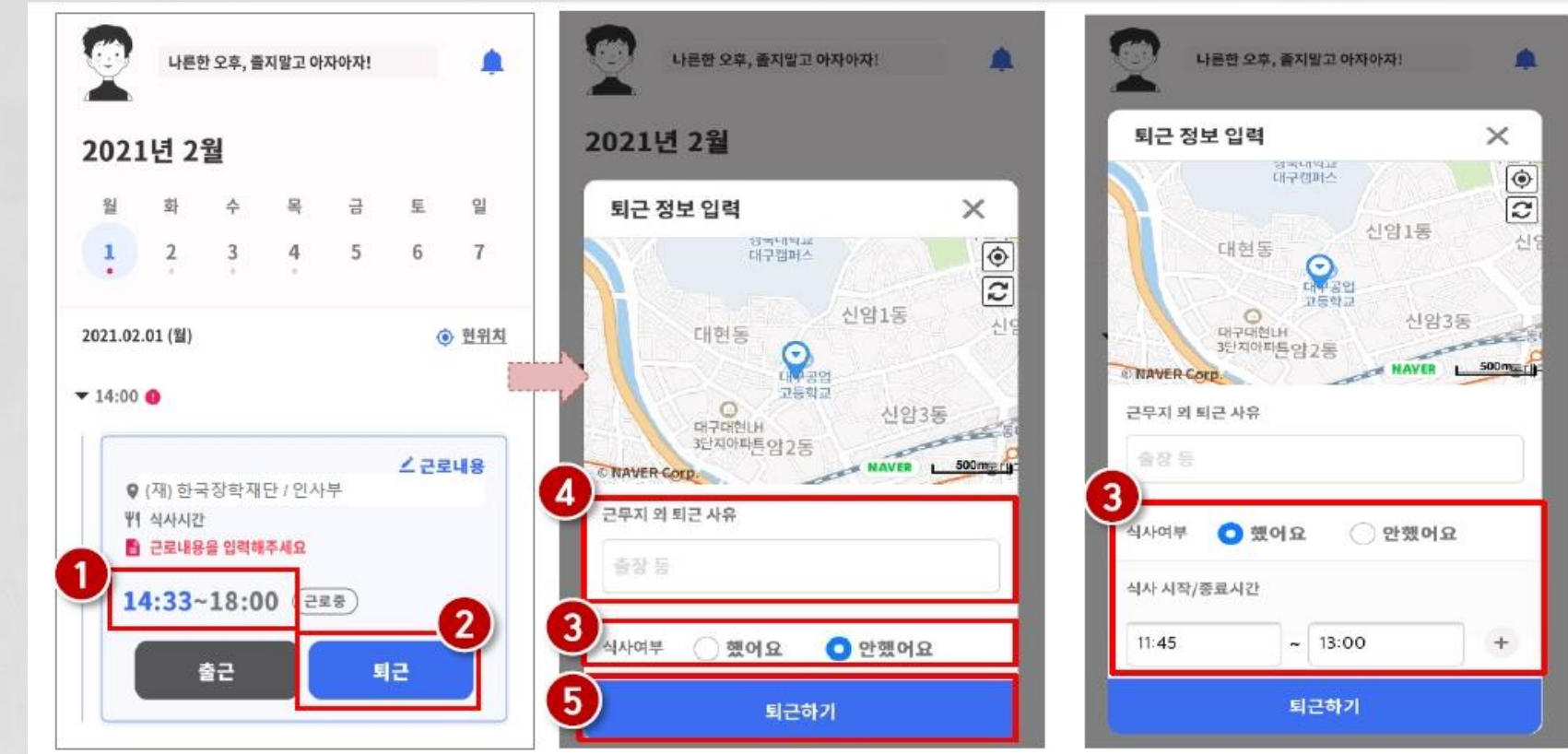

- 정상적으로 출근 시간이 잘 입력되어 있는지 확인(❶)
- 퇴근 시, 퇴근 버튼( ❷)을 클릭하고, 식사여부를 선택(❸) 하고 퇴근하기(❸) 클릭 ※ 단, 퇴근 위치가 근로지와 다를 경우, 사유를 입력(@)하고 저장

## ❖ 작성방법 및 유의사항

<u>서약서·사이버오리엔테이션(사전교육), 학업시</u> 간표(학기중에만) 등록, 업무스케줄, 안전교육 수보고서 업로드가 안된 경우 출근부 입력 <u>가</u> ② 출근부 입력 ✓근로당일만 한국장학재단 출근부 앱에서 작성 가능 ➢업무스케줄에 등록된 시간만 출근부 등록 가능 ✓근로당일 이후 출근부 입력 불가➟매일 근로시간과 근로내용 확인 ✔허위작성으로 적발시 근로장학금 환수 ✓근로시간은 분 단위로 입력 가능(단, 30분 단위로 근 로 인정) ✓교내근로는 12:00~13:00 근로불가(점심시간)

# ❖ 작성방법 및 유의사항

(예시) 업무스케줄 등록 09:00~12:00 ✔출근 클릭 08:50 ➡ 09:00부터 근로시간 인정 ✔출근 클릭 09:10 ➡ 09:10부터 근로시간 인정 ▼퇴근 클릭 11:50 ➡ 11:50까지 근로시간 인정 ✓퇴근 클릭 12:10 ➟ 12:00까지 근로시간 인정 ③ 출근부 미작성으로 근로장학금 지급 불가에 따 른 책임은 근로장학생에게 있음 ④ 출근부 입력불가 내용 ✓청소(×), 우편물수령(×) ✓업무(사무)보조(×), 체육대회행사준비보조(○) ✓수업자료준비(×), 해부학수업자료정리및준비(○)

# ❖ 작성방법 및 유의사항

④ 학교행사(축제, 시험기간) 등으로 인한 수업시 간표 상 휴강이 발생하더라도 기등록된 수업시 간과 중복해서 근로 불가(업무스케줄에 등록된 시간만 근로시간으로 입력)

### ⑤ 출근부 제출

✓해당월 출근부를 모두 입력한 후 한국장학재단 출근 부관리에서 인쇄2를 출력

✓근로지담당자 및 책임자 확인 후 제출

## ⑥ 장학금 지급일

✓출근부 확인 후 익월 10일 전후(화요일 또는 금요일)

## 7. 근로중지 사전신고

### ➥한국장학재단➟장학금➟국가근로장학금➟근로장학관리 ➡근로중지 사전신고(해외여행 등)

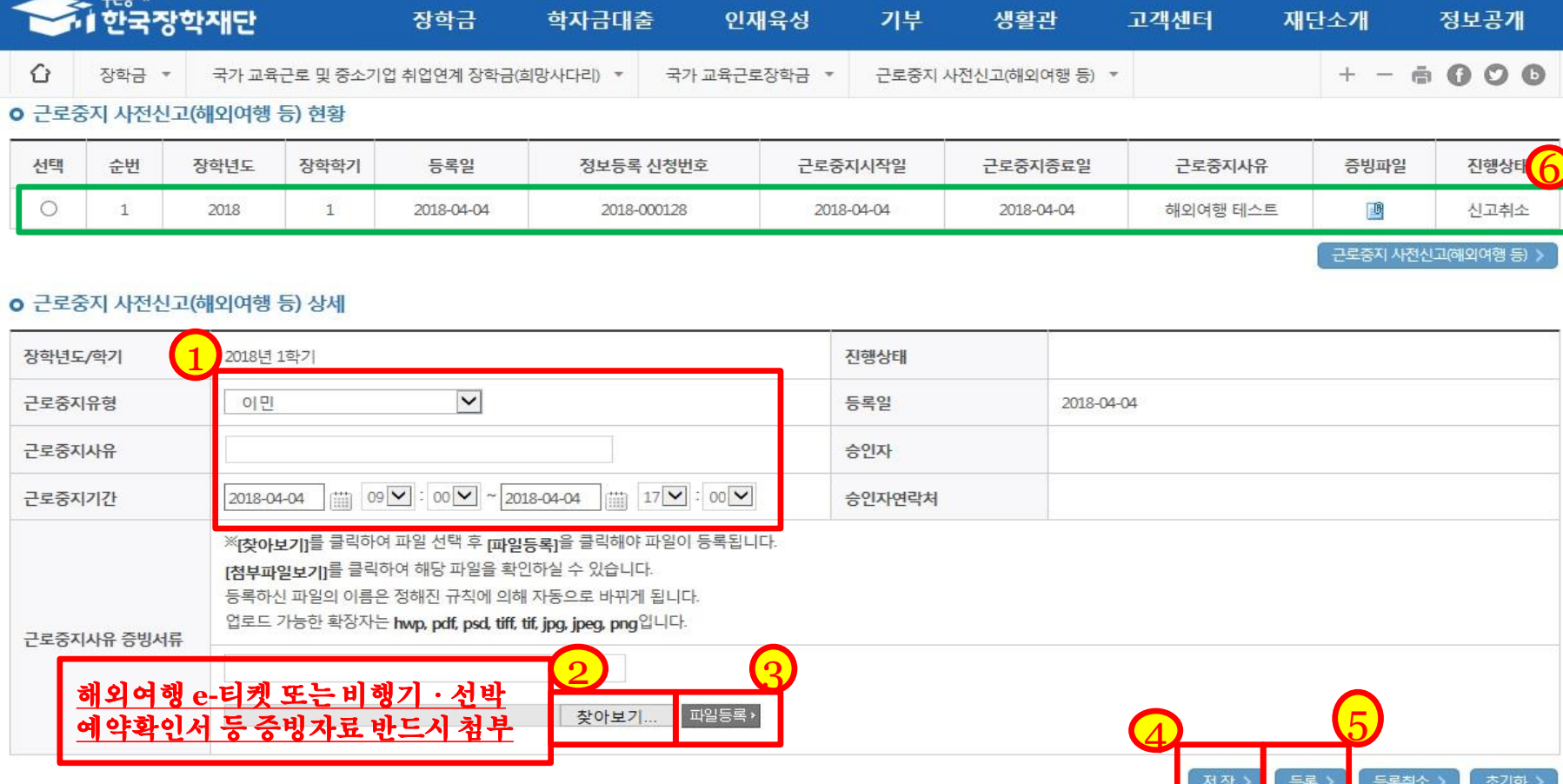

## 8. 허위 및 부정근로

① 병원입원 및 치료, 해외출국(해외여행 및 연 수), 현장실습, 각종 연수 참여시 소속 근로지 담당자에게 반드시 사전 보고

② 병입원 당일/해외 입·출국 당일 출근부 입력 불가

✓적발시에는 다음 학기 국가근로 선발과정에서 패널 티 부여 또는 자격박탈

## ③ 부정근로 유형

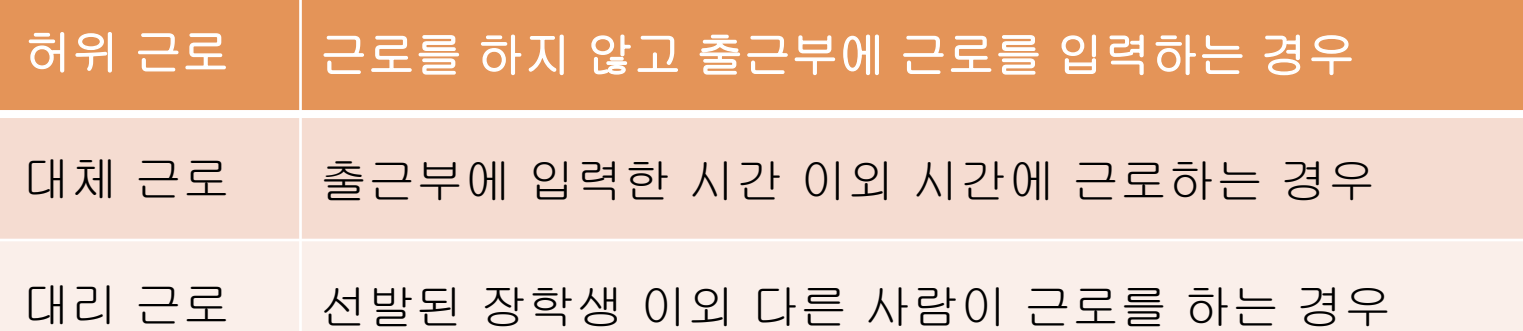

## 8. 허위 및 부정근로

④ 부정근로 관리를 위한 모니터링을 재단에서 실시 ✓출입국관리사무소, 병무청, 법무부 등과 연계한 정기적 모니터링(학기별) ⑤ 부정근로 시 제재 (허위 및 부정근로자) ✓해당 지원 장학금을 반납하고 아래 기간 동안 국가근로 장학생 자격 제한 ▼허위근로 : 부정근로 확인시점부터 2년 ✓대체·대리근로 : 부정근로 확인시점부터 1년 ▼대리근로의 경우 장학생과 대리근로자 모두 제재 (근로장학기관) ✓장학생에 대한 관리·감독이 미흡할 경우 참여 제한